#### Home learning ideas

In anticipation of school closure, we prepared some comprehensive resources to support year 5 and 6 - year 6 more specifically to prepare for their SATs. Examples include reading comprehension, grammar and maths activities. As statutory assessments are now no longer taking place we thought that it would be beneficial for you to have access to these to support your child's home learning. We have put all of these onto google drive for you to access. Please note that you will need to make a copy of anything that is editable otherwise it will change the original document. We will endeavour to keep updating the resources over the following weeks.

Google drive login details are noted below. Chestnut will need to access the account set up for Elm class.

Please note that, due to safeguarding, teachers will be unable to respond to any communication during the school closure unless it is through parent mail or from the office.

#### Accessing Google Drive

Step 1 - On the Google search engine page, click on the 'Sign in button' located on the top right hand side.

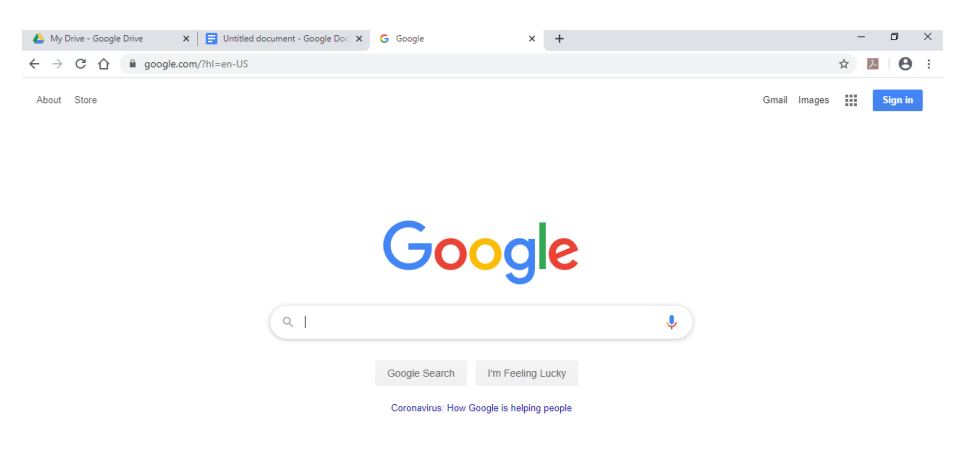

Step 2 - Type in

the email address and password linked to your child's class and press enter.

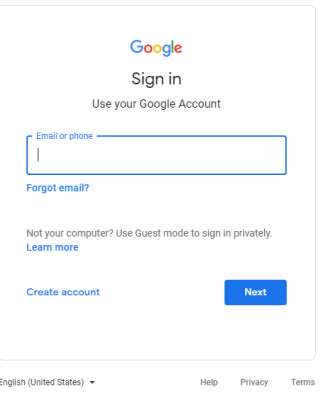

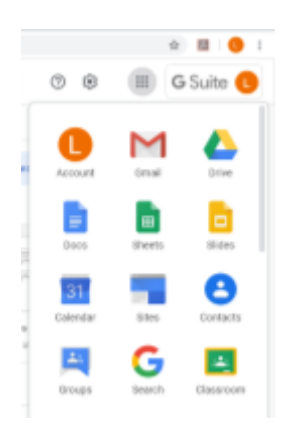

Once you have signed in, you will be able to access the Google Drive accounts linked to that class. The nine dots on the top right hand side will show your options. Here you can access Drive and documents

# Using Google Drive

If your teachers have shared something with you, you must click on the 'Shared with me' option on the left hand side of the screen. This will show you all the folders and documents that have been shared and who they have been shared from. You can open these files by double clicking.

# *Note*

*Please be mindful that all students within the class will be potentially opening these files at the same time so it may take a little longer to open. It is also very important not to add, remove or edit the documents in any way as Google Drive automatically saves changes every few seconds and therefore would change the document for all children trying to access it.* 

If you would like to create documents of work to share with your teachers, using the left hand side of the screen again, click on 'My Drive' and then click on the 'New' tab (with the cross) on the top left and this will give you options of Word, Slides etc. You can also use this option to upload photographs or other files.

## *Note*

*Again, please be mindful that all students within the class have access to this Drive account and anything you upload will be accessible to all children with these login details.* 

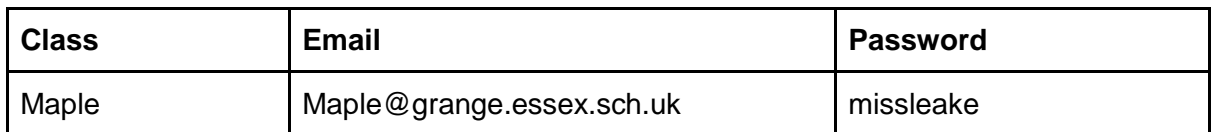

## Google Drive Logins and Passwords

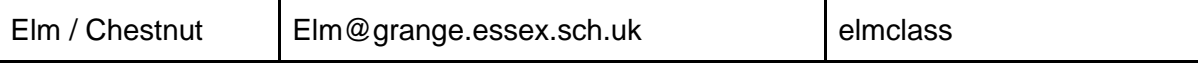